# REGIE II – Enhanced Security Help Information

REGIE II has been changed for your security and protection. You will now be required to create a user ID and a unique password in order to submit your electronic pre-registration online to your hospital. Your information is encrypted for your protection

Select the hyperlink (text that shows in blue italics and underlined) on the web site provided by the hospital in order to complete the setup for a new signon. Even if you have used REGIE previously, you must have a valid signon and user ID in order to submit preregistrations effective immediately.

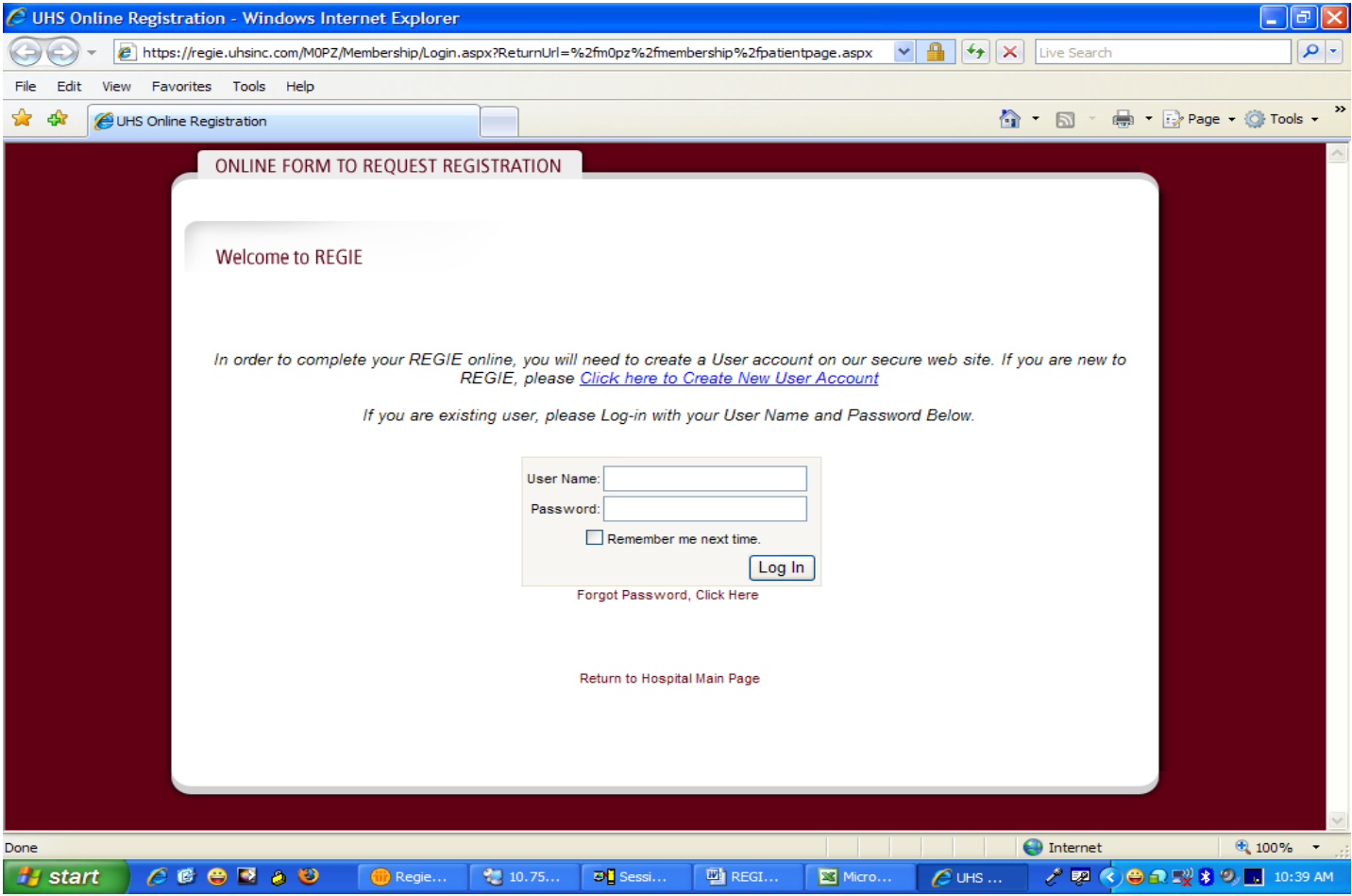

#### CREATE NEW USER ID

You will need to enter a User Name, Password, Valid email address, Security question and answer to create an account. Proper edits and help is provided with each field (fly over the "?" icon with your cursor in order to get helpful information for each required field.)

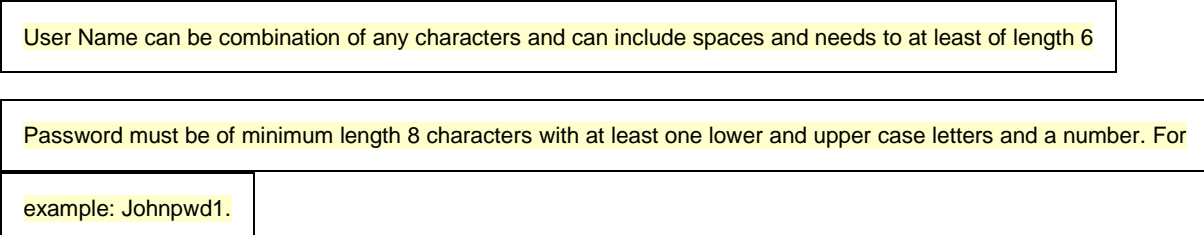

You have an option to return to the login page from this page upon completing the Setup questions.

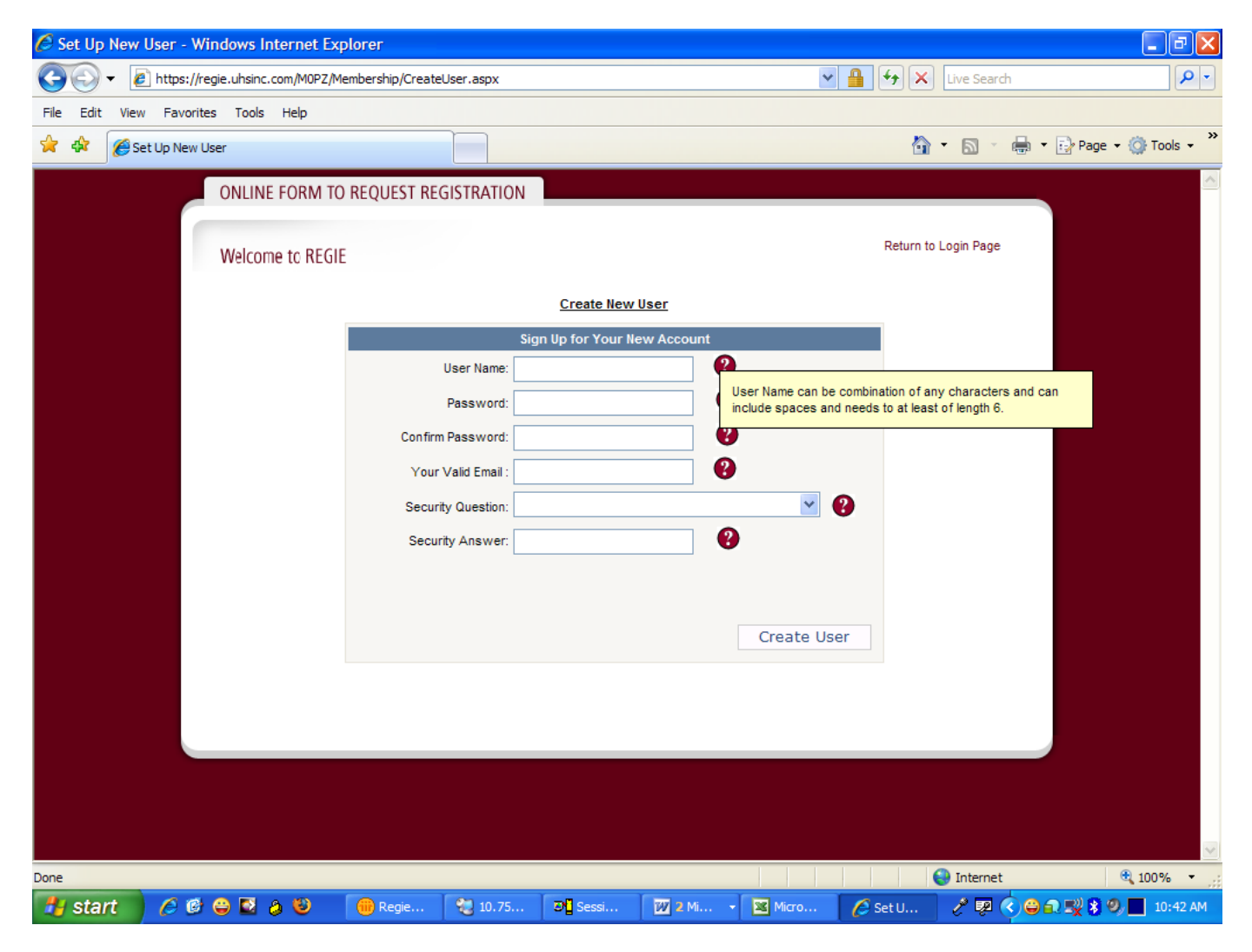

# FORGOTTEN PASSWORDS

If you ever forget your password, you can click on the "Forgot Password link" to retrieve/reset their password. You must enter your User Name in order to retrieve the password for the first step in the resetting password process.

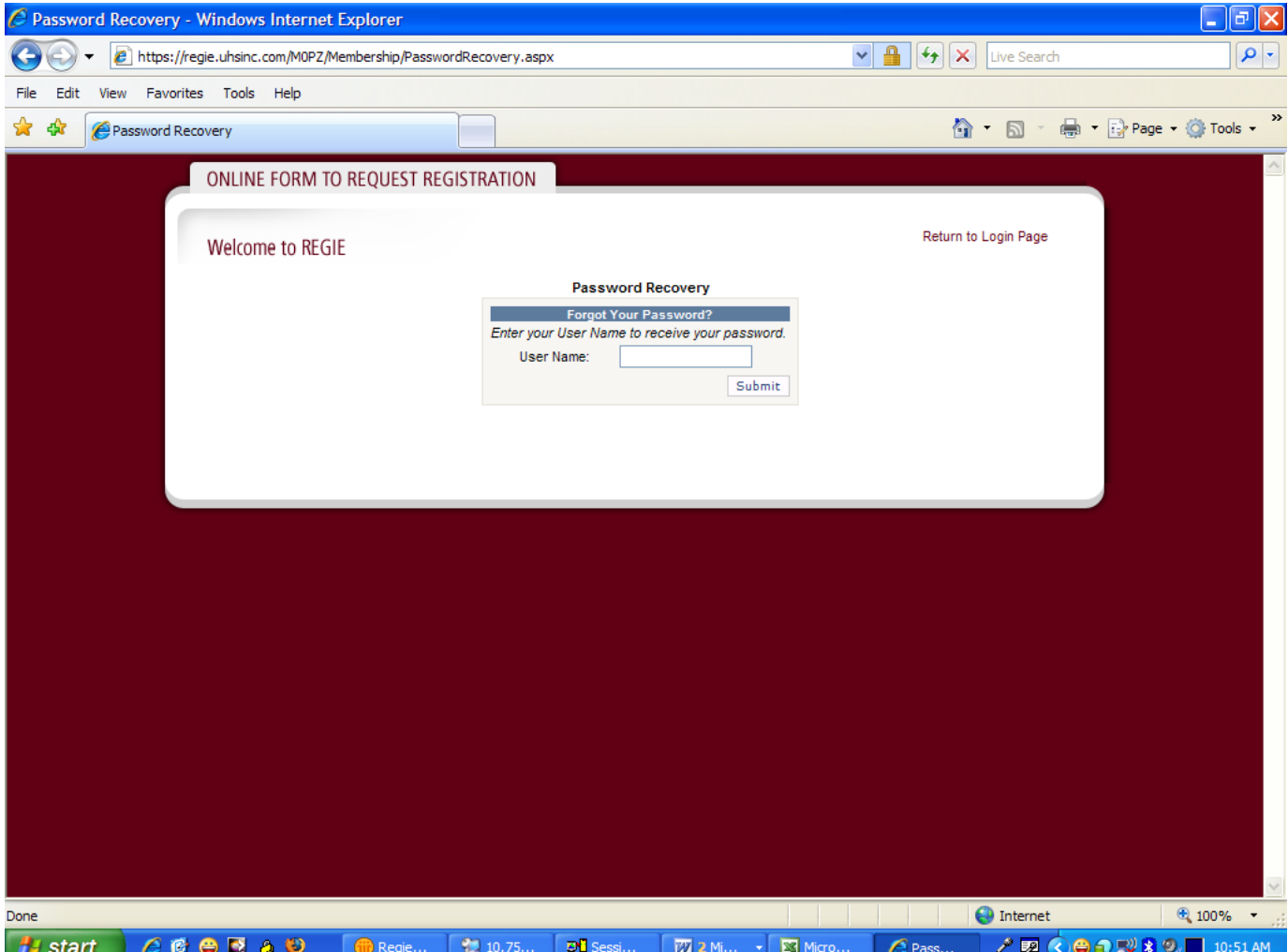

Once your user name is entered and it is validated against our records, the database retrieves the security question from the user account. You need to answer the response to the security question that you selected previously correctly in order to proceed. Once the answer is validated, an email is sent to the address that you provided initially when your account was created.

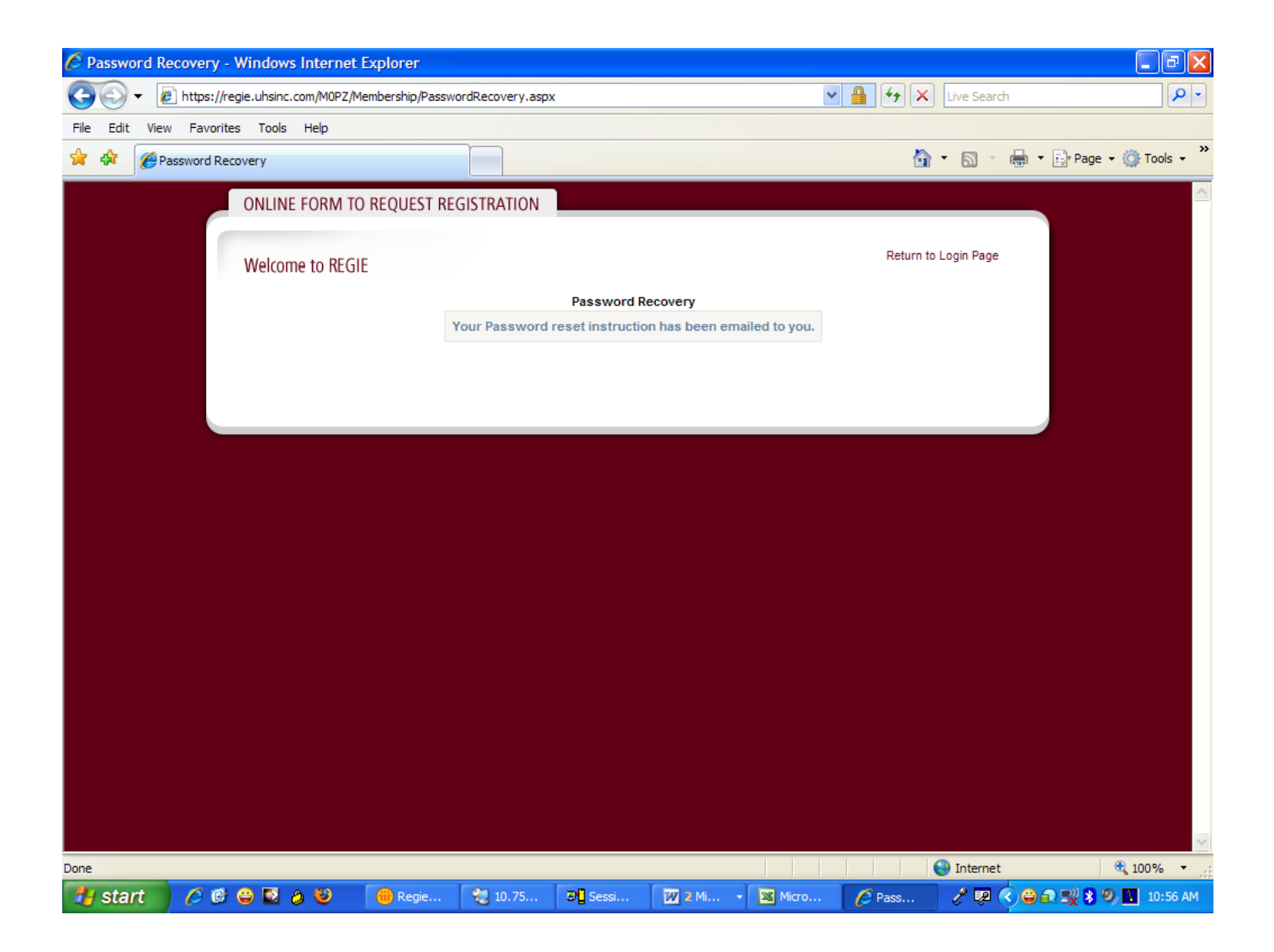

A web link (URL) is sent to user email address . Clicking on that link imbedded in your email will take you to a screen which will allow you to reset your password. You will need to answer your security question and enter a new password.

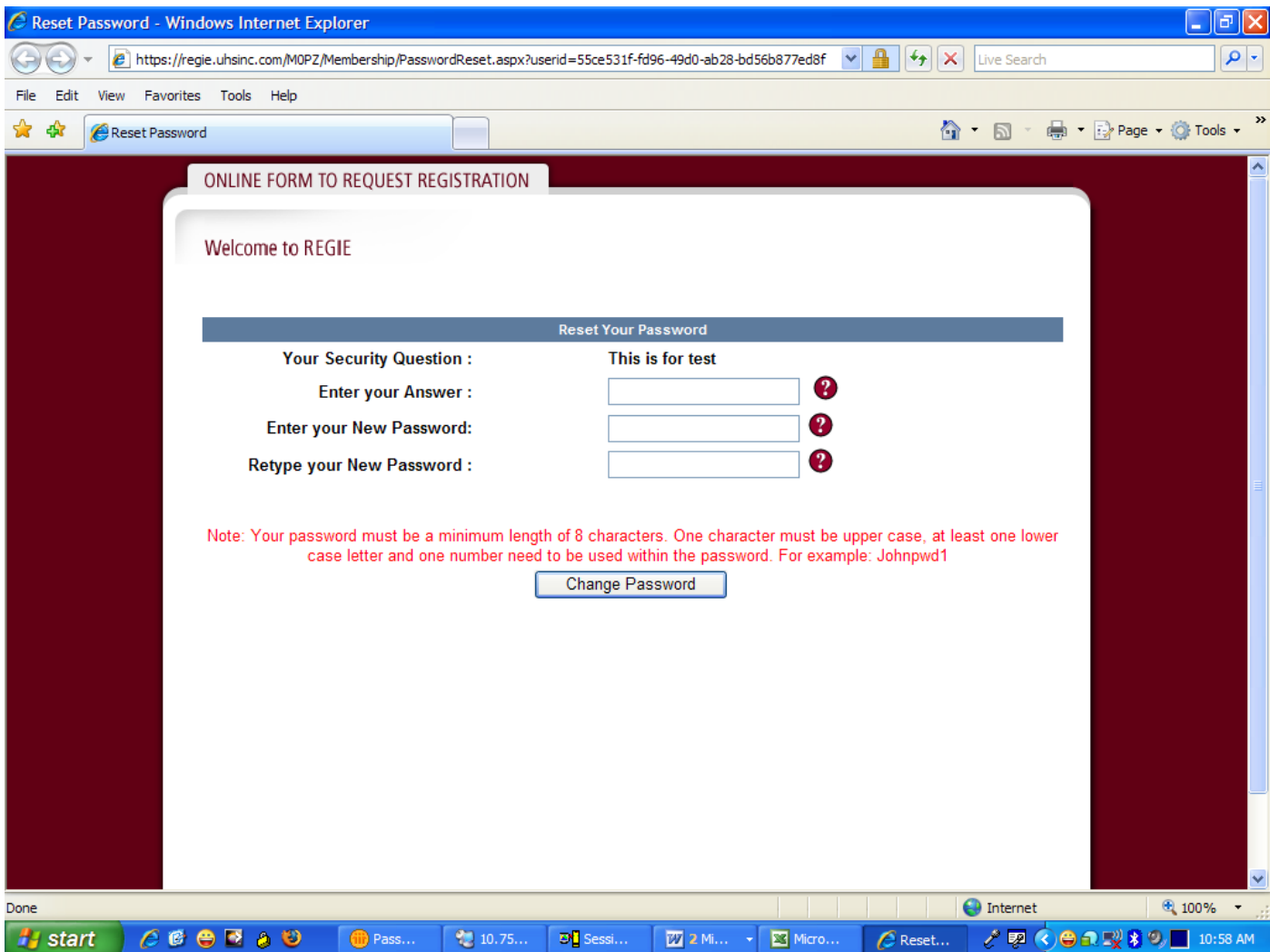

# SAVE AS DRAFT (option)

In addition, you will be able to save a partially completed REGIE once you have created your user ID and password. By selecting the "Save as draft" option on any screen you will be able to return to your REGIE at your convenience.

# STEP 3 of 6

Within this document the words "You" and "Your" refer to the patient for whom this form is being completed.

W

Note: The hospital requires this information to complete your registration. If left unanswered, a hospital representative may contact you.

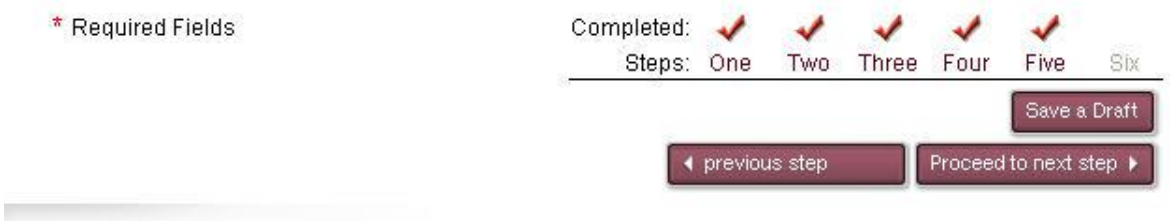

This is the view you will see if you choose the "Save as draft" option and signon again at a later time. You will be able to select your previously started REGIE, complete the information and submit it to your hospital for processing by selecting the "Complete Now" option.

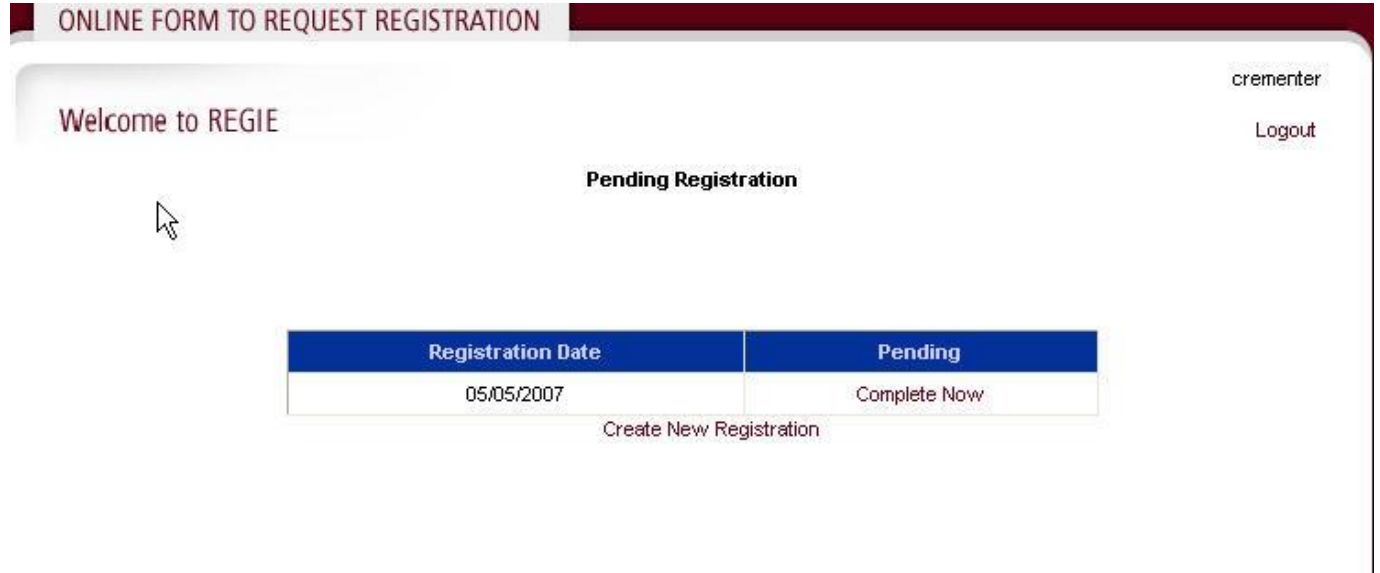